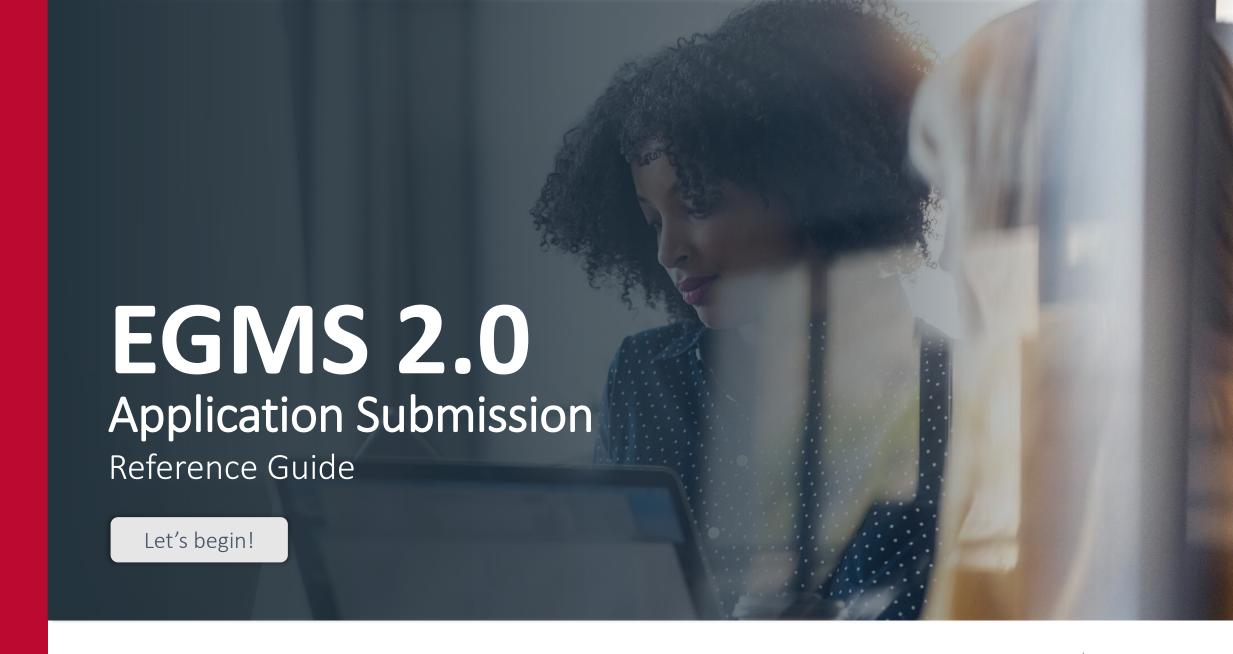

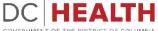

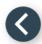

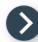

## Log into the portal

Log into the portal using your credentials.

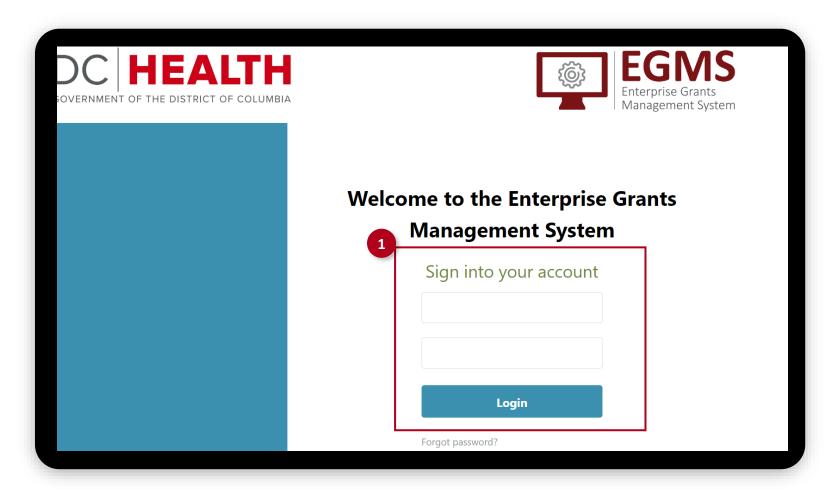

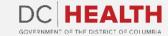

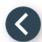

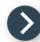

# Click on the DC Health Funding Opportunities tab

Once you access the portal, click on the DC Health Funding Opportunities tab.

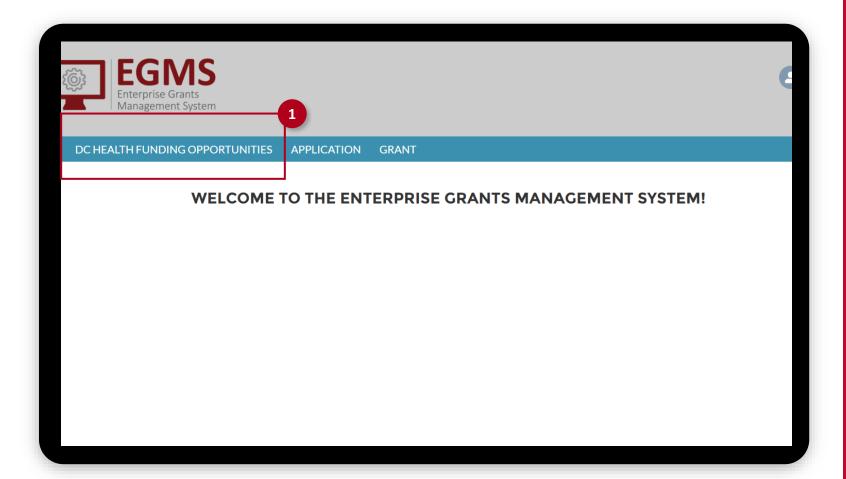

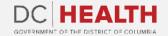

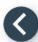

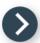

## **Apply for a Funding Opportunity**

To begin your application, click the Apply link.

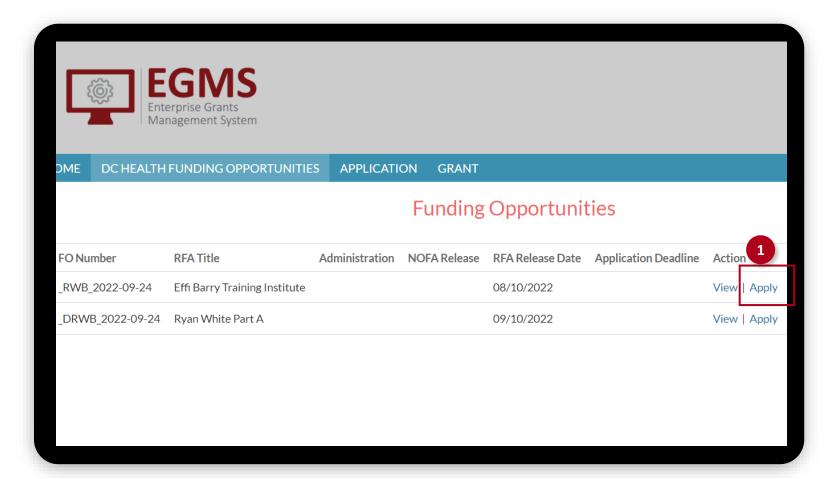

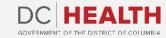

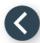

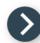

### **Funding Opportunity Detail tab**

Go to the Funding Opportunity Detail tab. These fields are pre-populated and not editable. Click on the Next button to proceed.

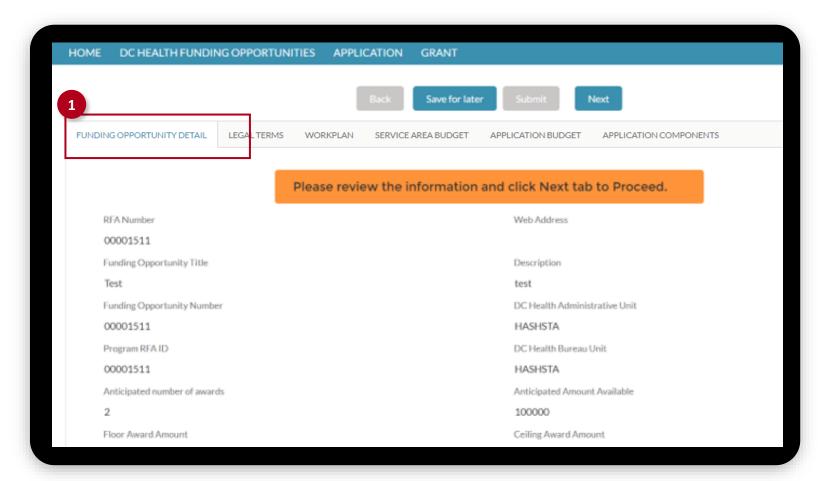

The fields marked with \* are mandatory and must be filled out to continue.

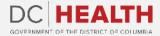

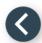

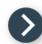

#### **Legal Terms tab**

Go to the Legal Terms tab. Read the Certification, Terms and Conditions and Assurances. Select the I read the terms and agree checkbox. Click the Next button to continue.

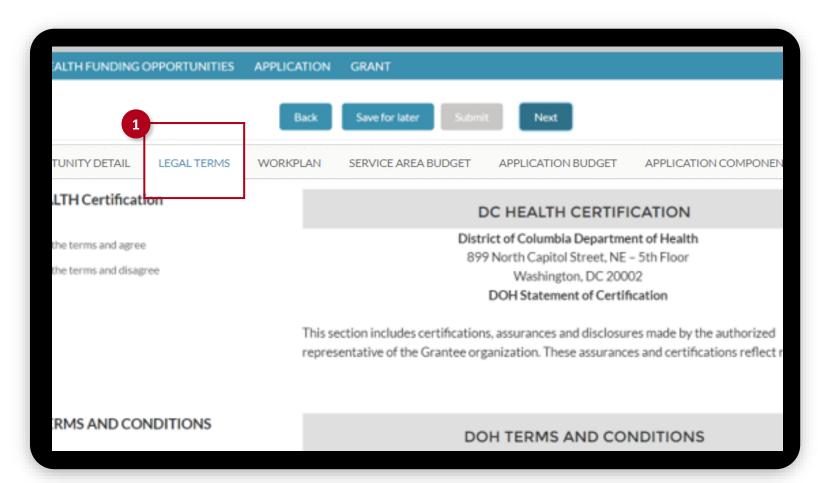

The fields marked with \* are mandatory and must be filled out to continue.

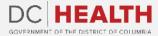

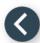

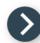

#### Workplan

Click on the **Workplan** tab and fill out your information. Your organization name should be pre-populated.

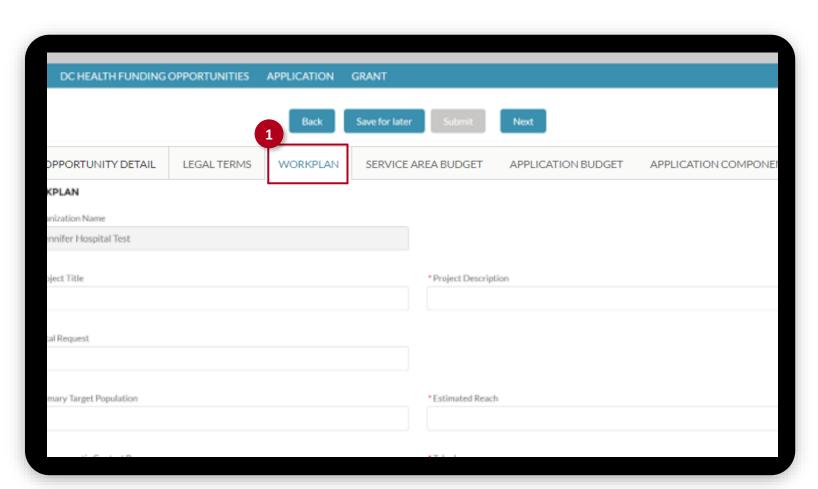

The fields marked with \* are mandatory and must be filled out to continue.

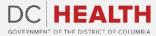

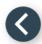

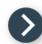

### Add goals and objectives

- At the bottom of the Workplan tab, you will be able to add goals by clicking on the Add Goal buttons.
- Add objectives by clicking on the Add Objectives buttons.

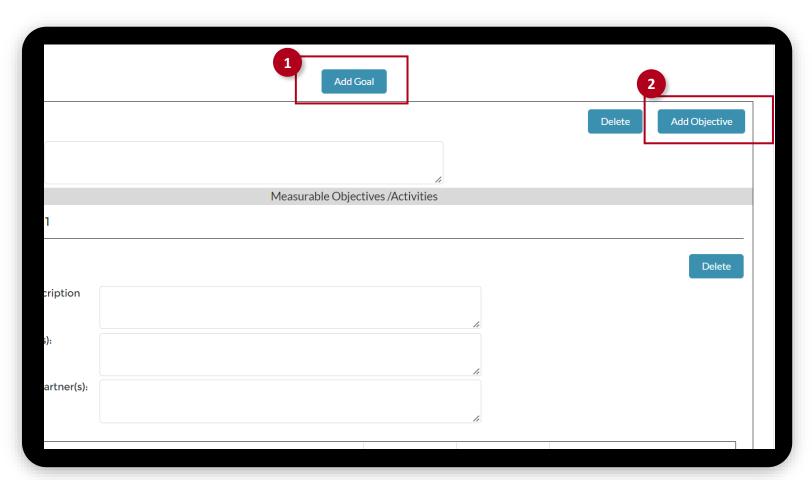

The fields marked with \* are mandatory and must be filled out to continue.

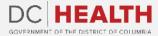

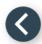

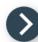

#### **Service Area Budget**

- Go to the Service Area Budget tab.
  Select the Service Area Budget option
  and click the arrows to move from left
  to right.
- 2 Complete the **Amount** field.
- 3 Click the **Next** button to continue.

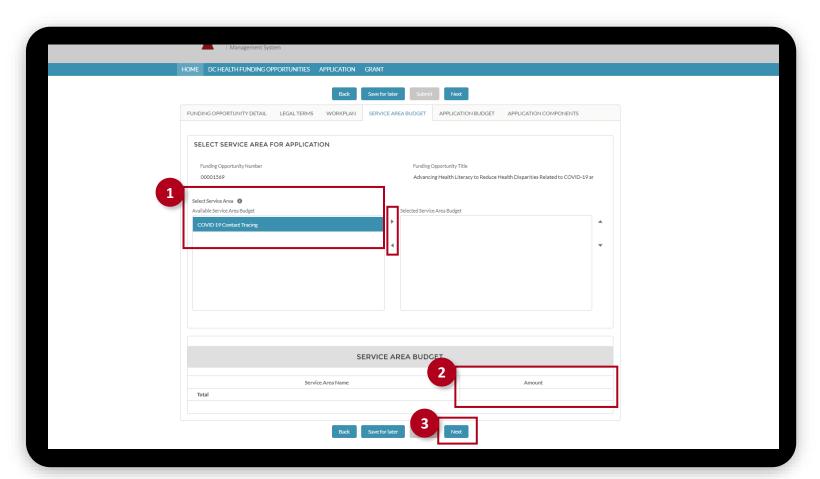

The fields marked with \* are mandatory and must be filled out to continue.

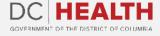

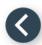

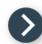

## **Application Budget**

Navigate to the **Application Budget** tab and fill all the fields. Click on the **Next** button to continue.

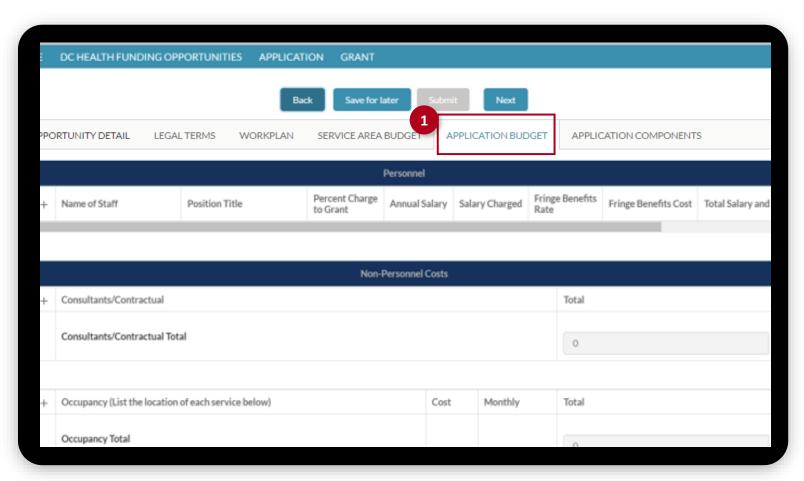

The fields marked with \* are mandatory and must be filled out to continue.

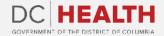

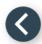

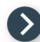

#### **Application Components tab**

- Go to the Application Components tab.
- 2 Upload all documents required as part of your application package. You click the **Upload Files** button or **drop** the files.
- Click on the **Submit** button. Your application submission is complete.

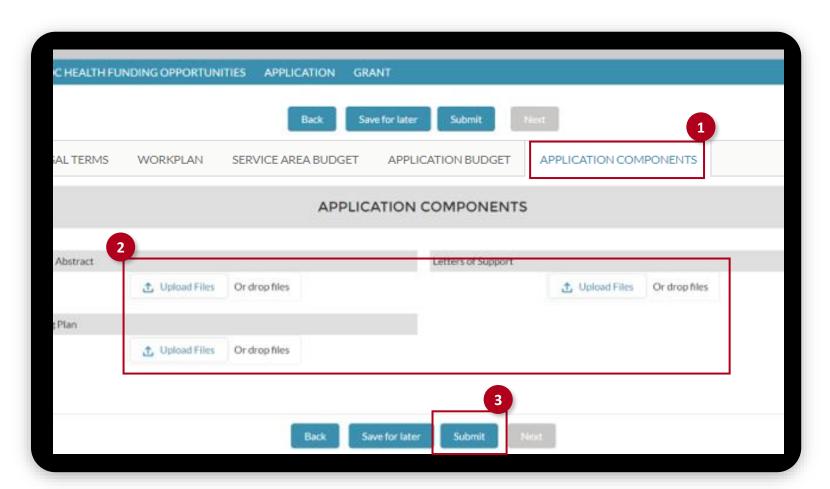

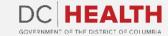

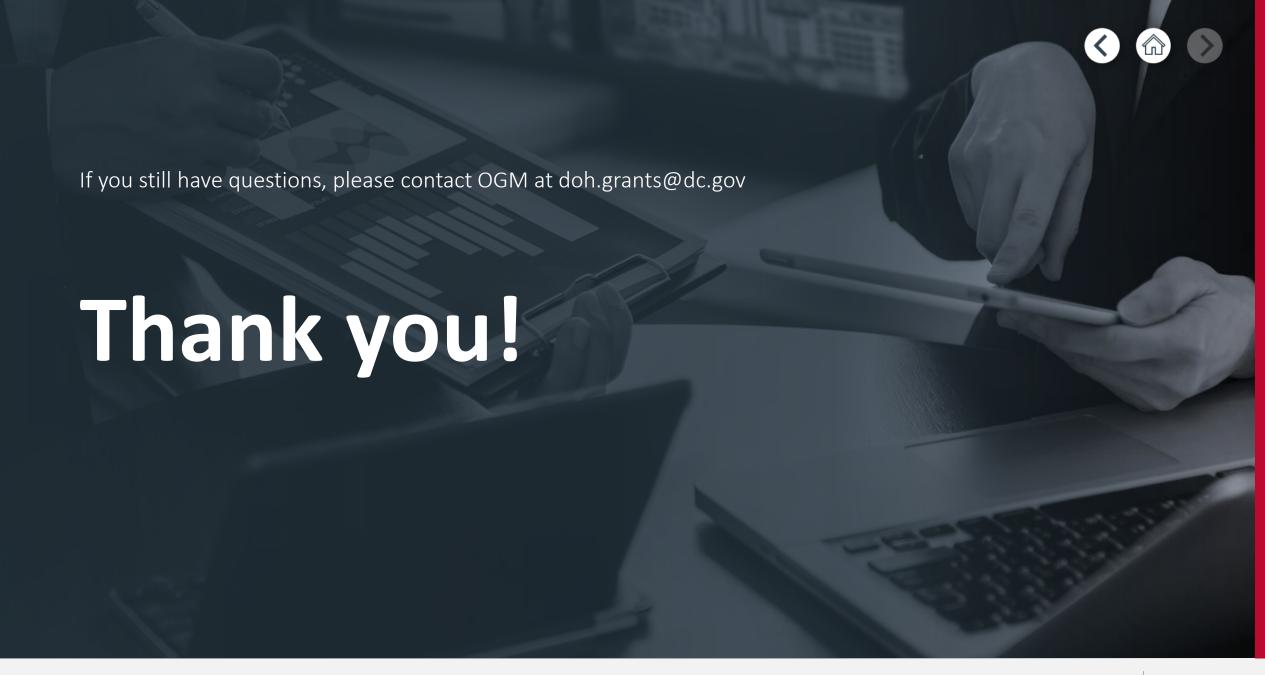

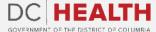